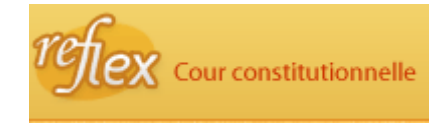

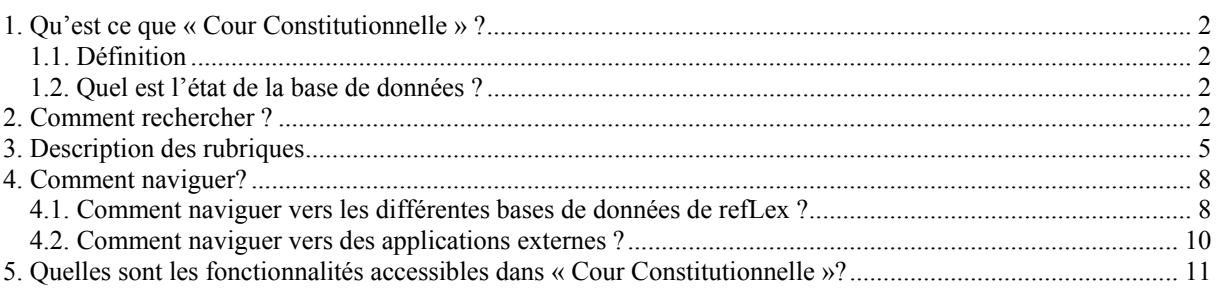

### <span id="page-1-0"></span>**1. Qu'est ce que « Cour Constitutionnelle » ?**

### **1.1. Définition**

Cette base de données contient les données signalétiques concernant :

- a) les recours en suspension et en annulation des actes législatifs enregistrés dans la base de données « Chrono » ;
- b) les questions préjudicielles relatives aux actes législatifs enregistrés dans la base de données « Chrono » ;
- c) les arrêts prononcés sur les recours et questions précitées.

### **1.2. Quel est l'état de la base de données ?**

### **Période couverte** :

1985 à aujourd'hui

### **Exhaustivité** :

Complet, mise à jour sur base de la publication au Moniteur belge.

Dès qu'un avis mentionnant l'introduction d'un recours ou d'une question préjudicielle devant la Cour Constitutionnelle est publié au Moniteur belge, un enregistrement est créé dans la base de données « Cour Constitutionnelle ».

Lorsque l'arrêt de la Cour Constitutionnelle conclut à une violation, une suspension ou une annulation, les cases correspondantes sont cochées.

Lorsque l'arrêt de la Cour Constitutionnelle conclut à une violation, une suspension ou une annulation, il en est fait mention dans la rubrique « Type de demande ».

Lorsque la Cour Constitutionnelle, sur question préjudicielle, estime qu'il y a violation du titre II et /ou des articles 170, 172 et 191 de la constitution, la rubrique « **Remarques** » de l'acte incriminé de la base de données « Chrono » en fait mention.

Les arrêts d'annulation et de suspension sont repris dans la base de données « Chrono » parce qu'ils modifient l'ordre juridique interne.

Les recours auprès de la Cour Constitutionnelle sont visibles au niveau de l'écran de détail de « Chrono » dans la rubrique « **Cour Constitutionnelle – Recours et questions préjudicielles** ».

### **2. Comment rechercher ?**

Le formulaire de recherche est assorti d'un bouton représentant un point d'interrogation qui vous permet de naviguer vers le manuel d'aide spécifique de la base de données consultée.

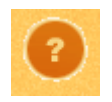

Certaines rubriques sont également assorties d'un bouton représentant un point d'interrogation. Il s'agit, dans ce cas, d'une aide à l'introduction de critères de recherche relatifs à la rubrique concernée.

La base de données « Cour Constitutionnelle » permet de rechercher un arrêt de la Cour Constitutionnelle, entre autres, sur base de son numéro de rôle ou de sa date de prononcé. Elle permet également de revoir si un recours en suspension ou en annulation ou une question préjudicielle a fait l'objet d'un arrêt en effectuant une recherche à partir du numéro de rôle. Introduisez vos critères de recherche dans une ou plusieurs rubriques du formulaire de recherche en respectant les formats de valeurs définis pour chaque rubrique.

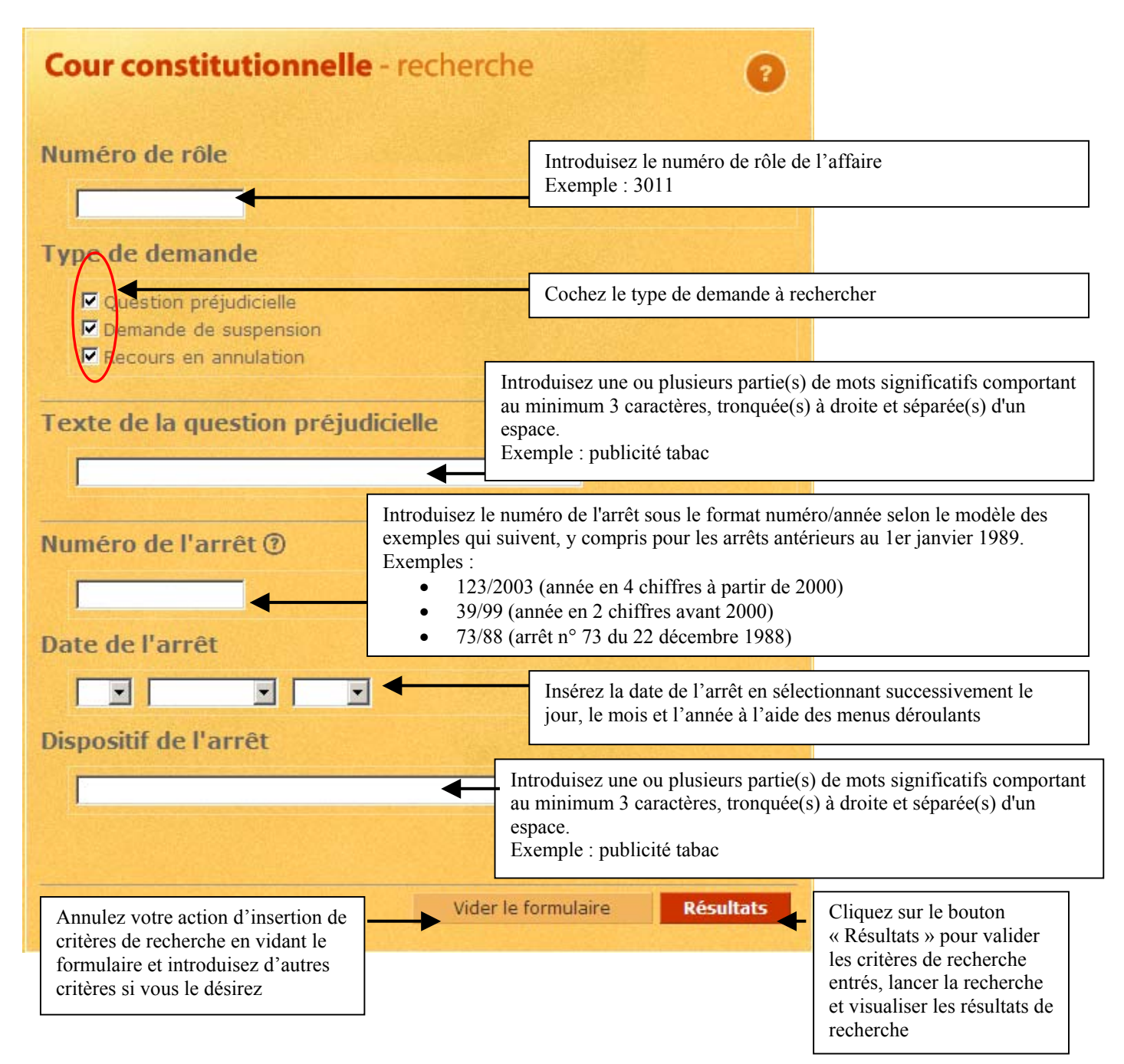

Introduisez comme critères de recherche dans la rubrique « Dispositif de l'arrêt » les valeurs suivantes : tabac publicité

Vous obtenez la liste de résultats suivante :

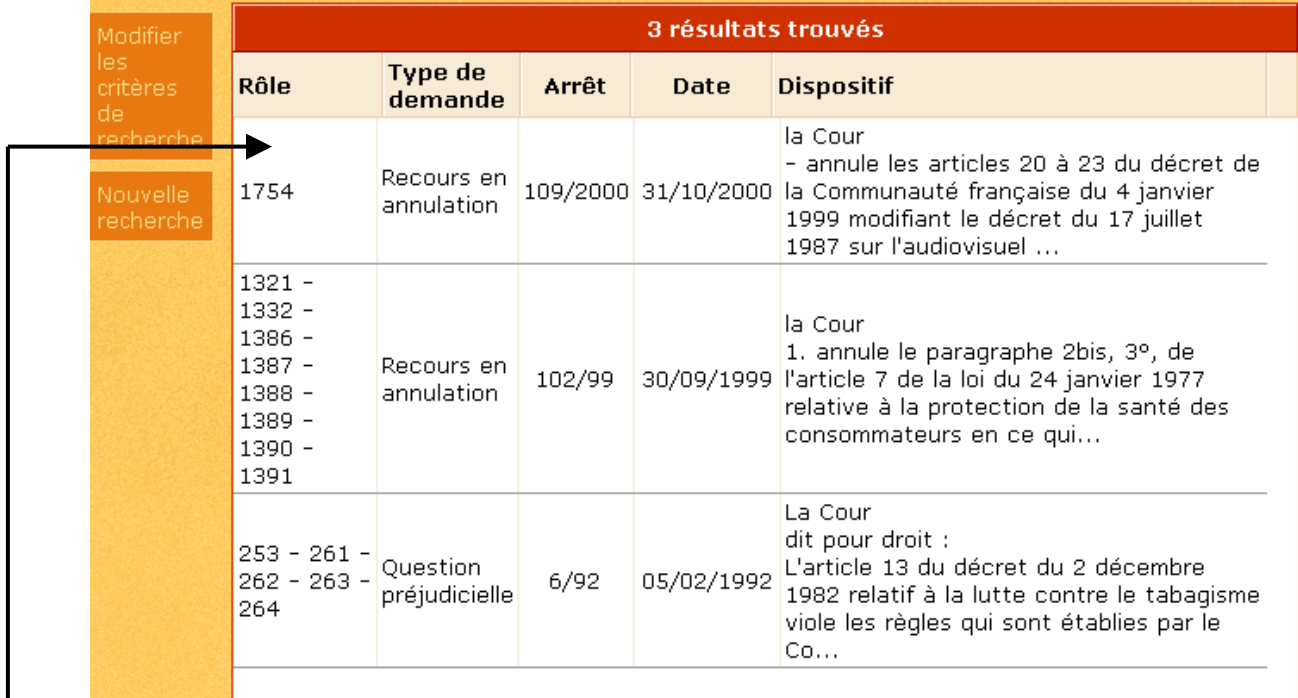

Sélectionnez ensuite l'enregistrement relatif au numéro de Rôle 1754 pour accéder à son  $\acute{e}$ cran de signalement<sup>[1](#page-3-0)</sup>.

 $\overline{a}$ 

<span id="page-3-0"></span><sup>1</sup> [http://reflex.raadvst-consetat.be/reflex/?page=arbitrage&c=detail\\_get&d=detail&docid=1044&tab=&lang=fr](http://reflex.raadvst-consetat.be/reflex/?page=arbitrage&c=detail_get&d=detail&docid=1044&tab=&lang=fr)

### <span id="page-4-0"></span>**3. Description des rubriques**

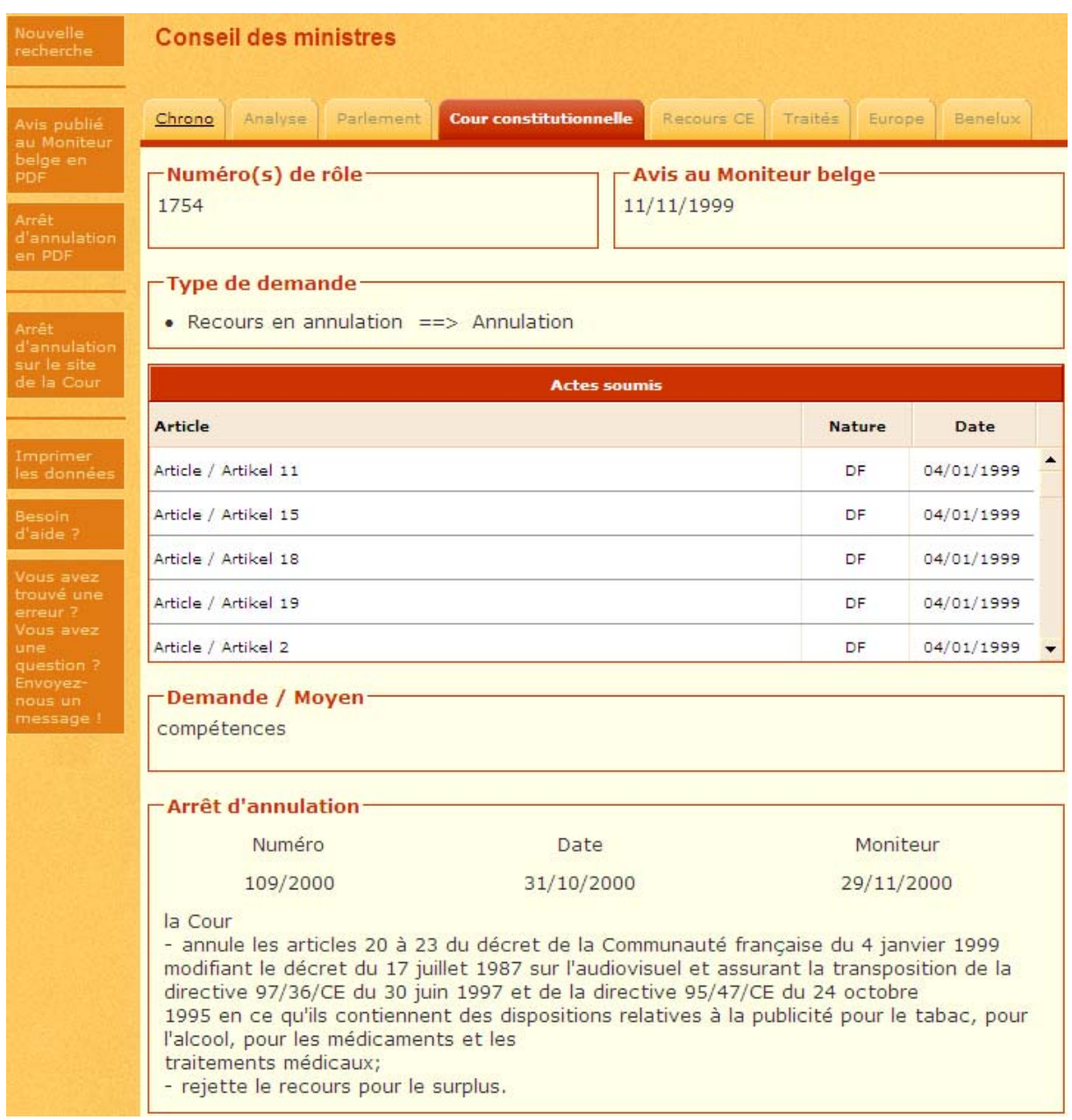

Les données relatives aux requérants ou aux juridictions chapeautent la fiche de signalement.

**Numéro(s) de rôle** : cette rubrique contient le ou les numéros de rôle des affaires introduites auprès de la Cour Constitutionnelle.

Les numéros de rôle sont séparés par « espace tiret espace ».

Exemple : 1210 - 1282 - 1313 - 1323

Pour connaître l'état d'une affaire, effectuez une recherche sur le numéro de rôle de celle-ci si vous le connaissez.

Les informations exhaustives sont consultables sur le site de la Cour Constitutionnelle <http://www.arbitrage.be/>.

**Avis au Moniteur belge** : Cette rubrique contient le ou les dates de publication des avis au Moniteur belge, sous le format « jj/mm/aaaa ».

Lorsque plusieurs dates de publication d'avis au Moniteur belge sont mentionnées, elles sont séparées par un «espace tiret espace».

Exemple : 20/01/1998 - 21/03/1998 - 03/04/1998 - 05/05/1998

La mention d'un point d'interrogation signale que la date de publication de l'avis au Moniteur belge n'a pu être déterminée.

**Type de demande** : cette rubrique peut contenir les modes de saisine suivante :

Recours en annulation : lorsque la Cour Constitutionnelle est saisie d'un recours en annulation d'un acte légal belge.

Demande de suspension : lorsque la Cour Constitutionnelle est saisie d'une demande de suspension d'un acte légal belge.

Question préjudicielle : lorsque la Cour Constitutionnelle est saisie d'une question préjudicielle par toute juridiction.

**Actes soumis** : cette rubrique contient l'article, la nature et la date de promulgation (des) acte(s) qui fait (font) l'objet d'une question préjudicielle ou d'une demande de suspension et/ou d'annulation auprès de la Cour Constitutionnelle.

**Demande / Moyen** : cette rubrique contient parmi les règles dont la Cour garantit le respect, les dispositions qui seraient violées.

**Texte de la question préjudicielle** : cette rubrique contient l'intégralité du texte de la question préjudicielle posée à la Cour Constitutionnelle, telle que publiée au Moniteur belge.

**Arrêt d'annulation** : cette rubrique contient l'intégralité du texte du dispositif de l'arrêt rendu par la Cour Constitutionnelle sur la demande d'annulation qui lui a été adressée, telle que publié au Moniteur belge ainsi que les sous-rubriques suivantes : Numéro : cette rubrique contient le numéro de l'arrêt sous les formats numéro/année suivants :

- 123/2003 (année en 4 chiffres à partir de 2000)
- 39/99 (année en 2 chiffres avant 2000)
- 73/88 (arrêt n° 73 du 22 décembre 1988)

Date : cette rubrique contient la date de l'arrêt sous le format ji/mm/aaaa. Moniteur : cette rubrique contient la date de publication au Moniteur sous le format jj/mm/aaaa.

**Arrêt de suspension** : cette rubrique contient l'intégralité du texte du dispositif de l'arrêt rendu par la Cour Constitutionnelle sur la demande de suspension qui lui a été adressée, telle que publié au Moniteur belge ainsi que les sous-rubriques décrites au niveau de la rubrique « **Arrêt d'annulation** ».

**Arrêt sur question préjudicielle** : cette rubrique contient l'intégralité du texte du dispositif de l'arrêt rendu par la Cour Constitutionnelle sur la question préjudicielle qui lui a été posée, telle que publié au Moniteur belge ainsi que les sous-rubriques décrites au niveau de la rubrique « **Arrêt d'annulation** ».

## <span id="page-7-0"></span>**4. Comment naviguer?**

# **4.1. Comment naviguer vers les différentes bases de données de refLex ?**

Vous pouvez naviguer vers les enregistrements de la base de données « Chrono » en cliquant sur l'onglet « Chrono » lorsqu'il est souligné.

Reprenons la fiche de signalement de l'enregistrement relatif au numéro de Rôle 1754.

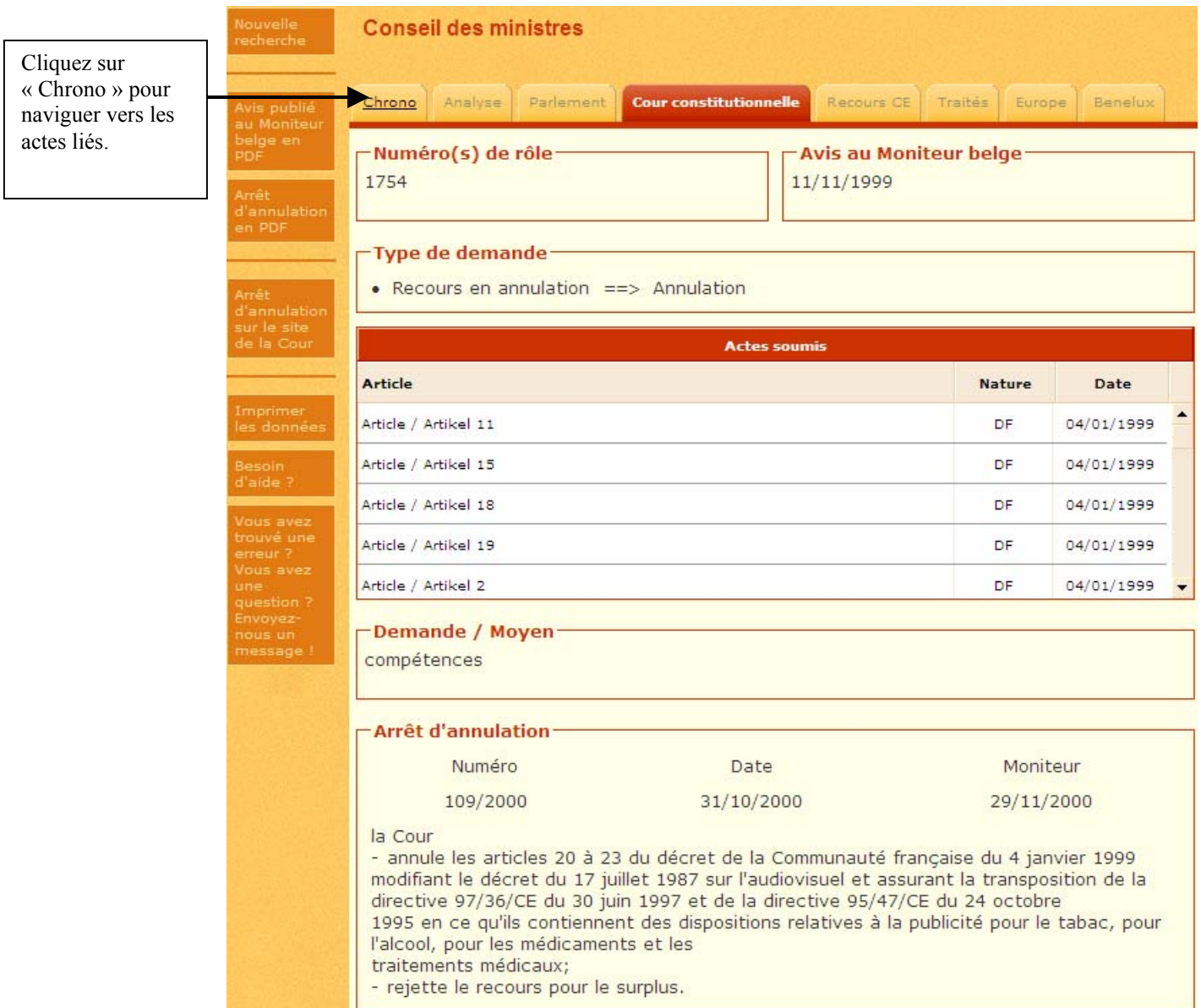

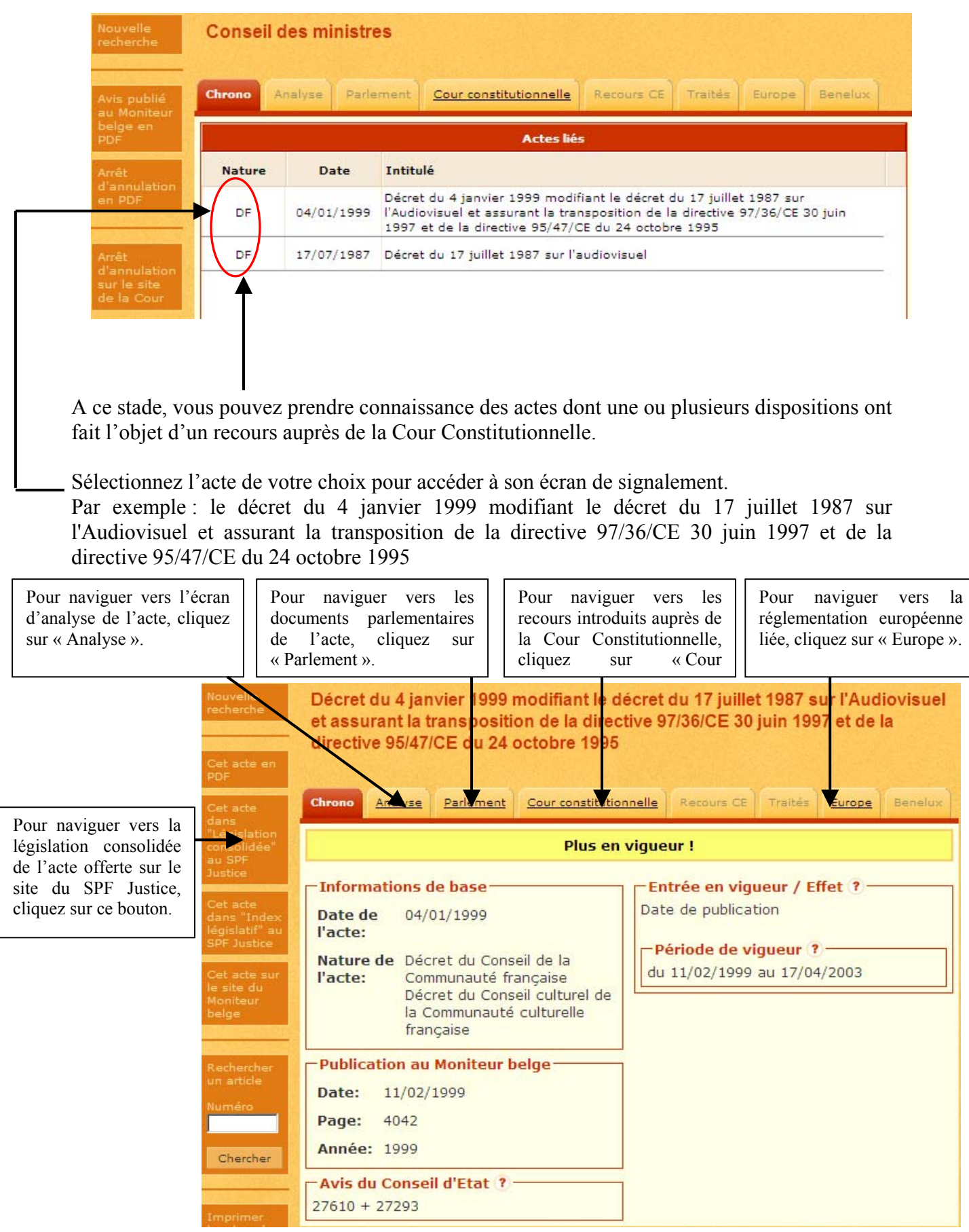

<span id="page-9-0"></span>Des liens électroniques sont également créés entre chaque enregistrement de la base de données « Cour Constitutionnelle » et les dispositions des actes de « Chrono » qui font l'objet de recours auprès de la Cour Constitutionnelle.

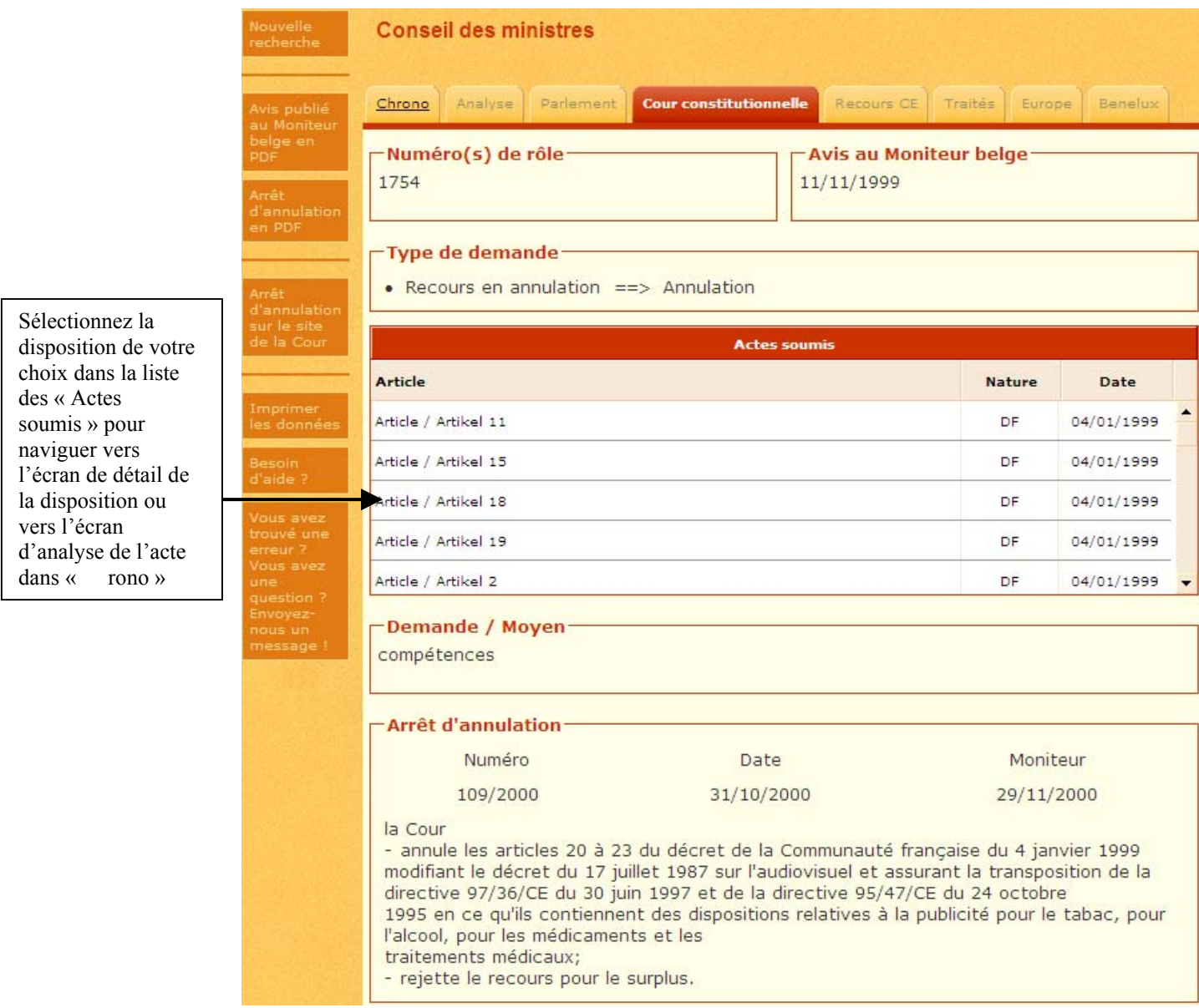

## **4.2. Comment naviguer vers des applications externes ?**

Vous pouvez naviguer vers le texte en format PDF de tous les arrêts publiés au Moniteur belge en cliquant sur les boutons appropriés.

Vous pouvez naviguer vers le texte intégral des arrêts hébergés sur le site de la Cour Constitutionnelle.

#### **5. Quelles sont les fonctionnalités accessibles dans « Cour Constitutionnelle »?**

<span id="page-10-0"></span>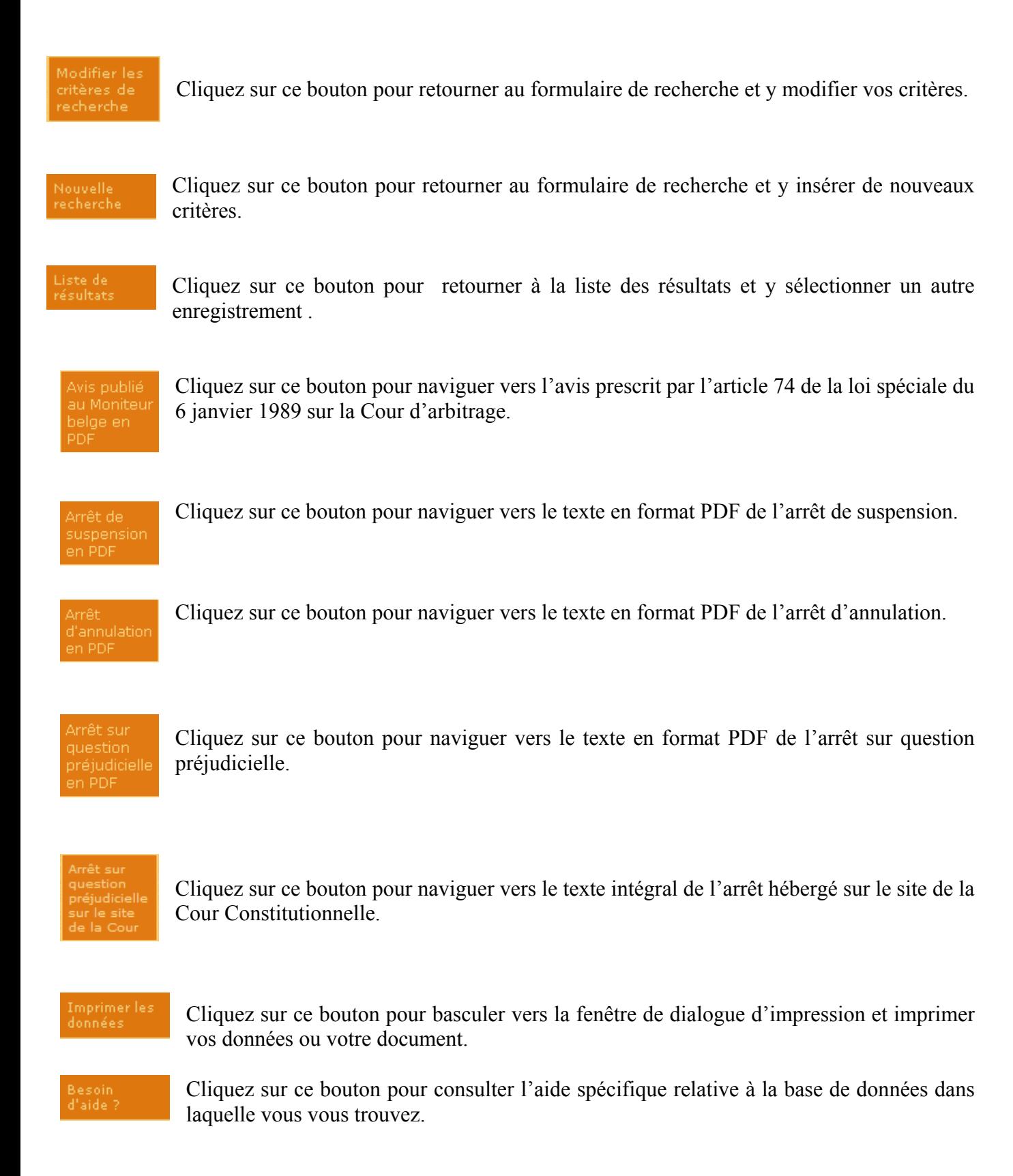

Vous avez<br>trouvé une<br>erreur ? Vous<br>avez une<br>question ?<br>Envoyez-<br>nous un

Cliquez sur ce bouton pour communiquer au bureau de coordination vos questions/ remarques /suggestions à propos du texte sur lequel vous êtes positionné.

Remarques :

Seuls les boutons qui peuvent effectivement être activés apparaissent dans la barre des boutons.

Seules les rubriques qui contiennent effectivement des données apparaissent dans les écrans qui répondent à votre résultat de recherche.